# **STS Portal Reference Guide**

**Version 2.0**

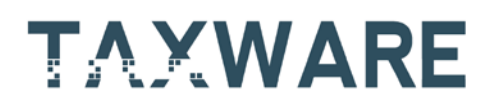

**200 Ballardvale Street, 4th Floor | Wilmington, MA 01887**

**T. 978.527.1000 | Toll Free 866.890.3970**

**[www.taxware.com](http://www.taxware.com/)**

"THIS PUBLICATION IS DESIGNED TO PROVIDE ACCURATE AND AUTHORITATIVE INFORMATION IN REGARD TO THE SUBJECT MATTER COVERED. IT IS PROVIDED WITH THE UNDERSTANDING THAT THE PUBLISHER IS NOT ENGAGED IN RENDERING LEGAL, ACCOUNTING OR OTHER PROFESSIONAL SERVICE. IF LEGAL ADVICE OR ANY OTHER EXPERT ASSISTANCE IS REQUIRED, THE SERVICES OF A COMPETENT PROFESSIONAL PERSON SHOULD BE SOUGHT."

—From a declaration of Principles jointly adopted by a Committee of the American Bar Association and a Committee of Publishers and Associations.

All trade names referenced herein are either trademarks or registered trademarks of their respective companies.

New editions of the Manual will incorporate all material updated since the previous edition.

We welcome any constructive suggestions regarding this manual.

**© 2014 Taxware, LLC. All rights reserved.**

## **Table of Contents**

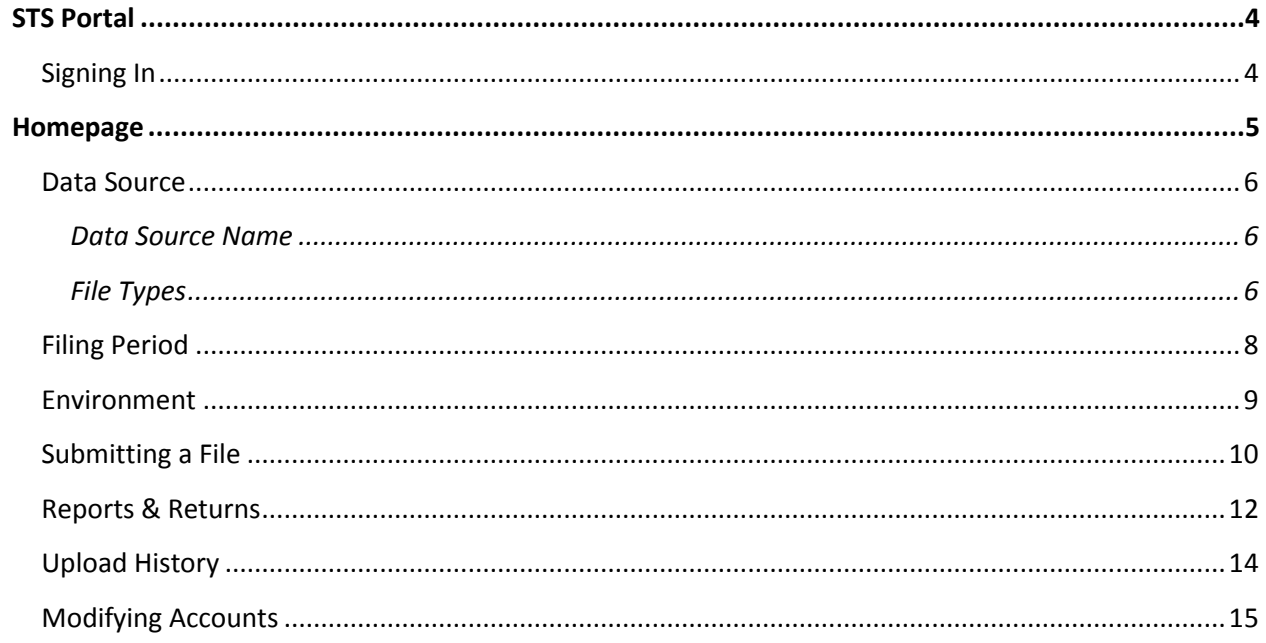

## <span id="page-3-1"></span><span id="page-3-0"></span>**Signing In**

The STS Portal can be accessed via SalesForce on the Content tab. Once you navigate there, you should see the STS Portal Log in screen:

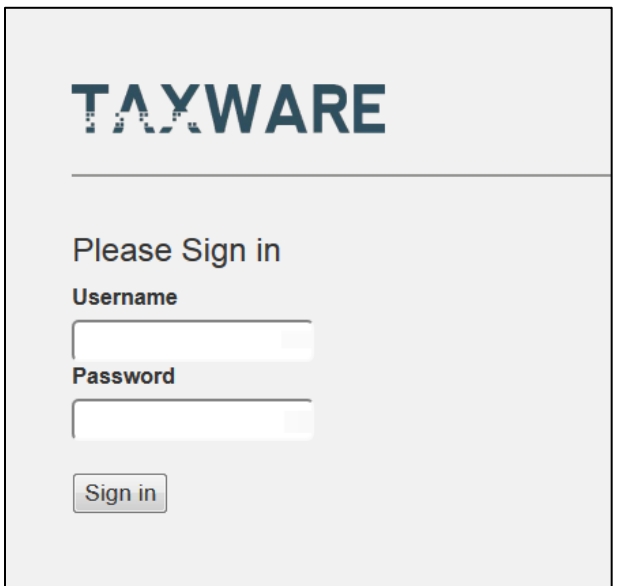

Please provide your **Username** and **Password** to **Sign in**.

**Note:** Usernames and passwords are created and managed by Customer Support. If you forget your username or password please contact your Designated Support Contact or call toll free at  $+1(866) 890-3971$ .

## <span id="page-4-0"></span>**Homepage**

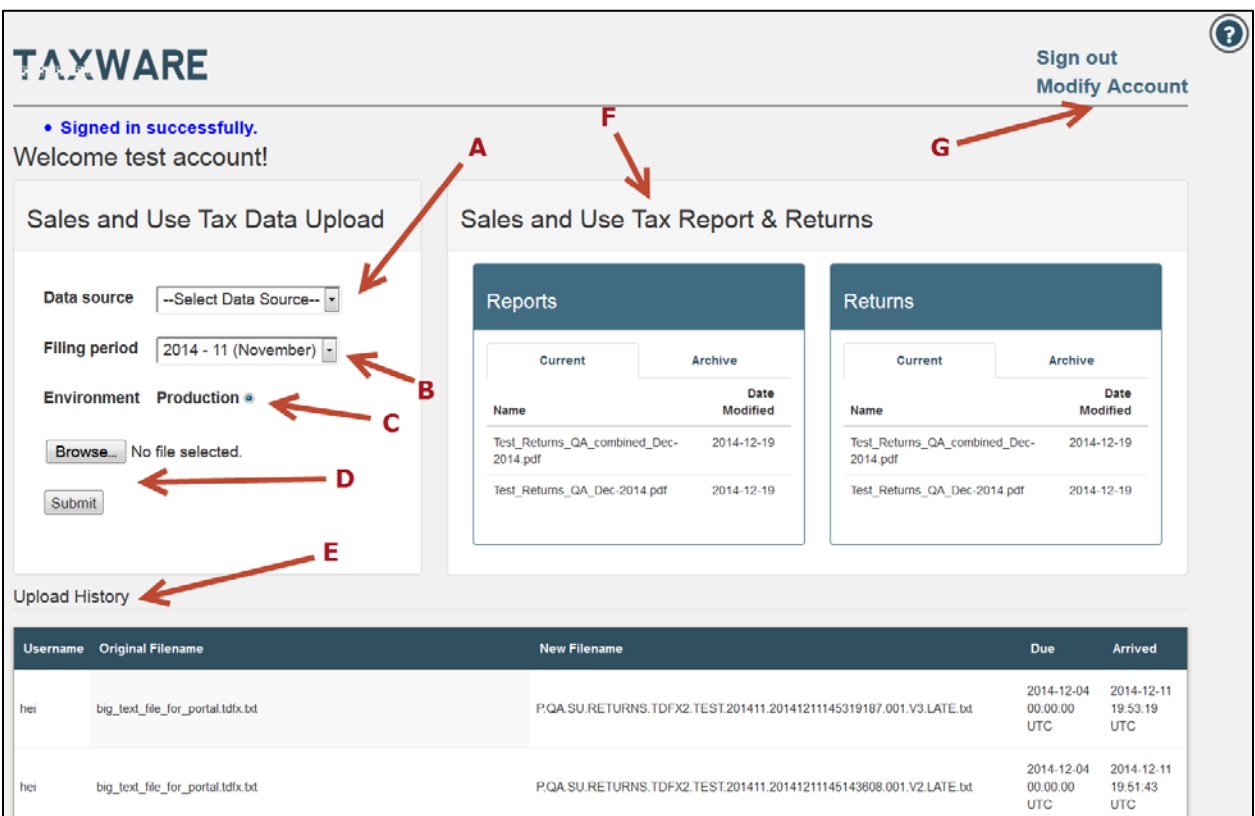

Once you are logged in to the STS Portal you will see the STS Portal Client Homepage:

On the STS Portal Client Homepage you will notice the following features:

- a) [Data Source](#page-5-0)
- b) [Filing Period](#page-7-0)
- c) [Environment](#page-8-0)
- d) [Submitting a File](#page-9-0) (Browse and Submit buttons)
- e) [Upload History](#page-11-0)
- f) [Reports & Returns](#page-11-0)
- g) [Modifying Accounts](#page-14-0)

## <span id="page-5-0"></span>**Data Source**

The **Data source** drop-down menu will include all data source names that are expected by Taxware from you on a monthly basis.

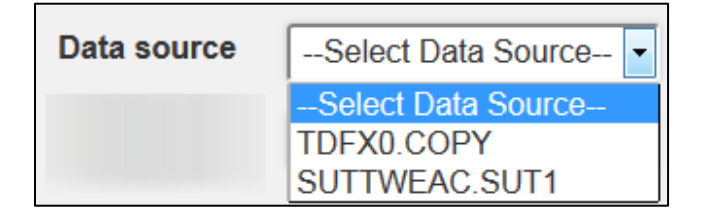

**Note:** If you have any files that do not match the data source name in the dropdown menu please contact your Professional Services Implementation Consultant, your Designated Support Contact, or call toll free at +1(866) 890- 3971.

### <span id="page-5-1"></span>*Data Source Name*

No two data sources can have the same data source name. The data source name is usually customized to the client by the Professional Service Implementation Consultant during the implementation.

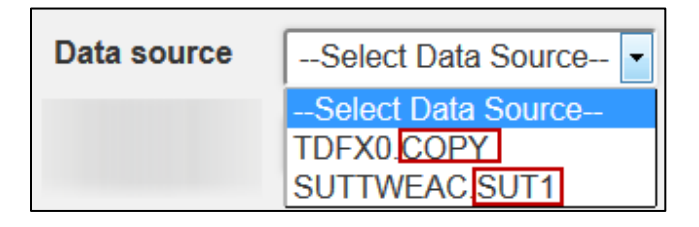

**Warning:** The STS Portal will warn you if you have already uploaded a file with a particular data source name for the selected **Filing Period**.

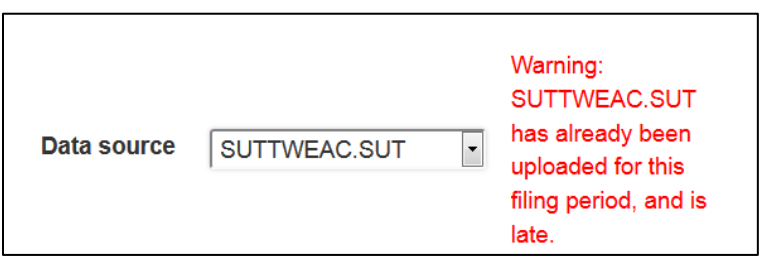

### <span id="page-5-2"></span>*File Types*

The current file types supported by Taxware's STS Services are as follows:

### **SUT TWEAC file**

TWEAC files are the standard because they import into TaxSolver for preparers to work with. An SUT TWEAC is a file that is generated by the SUT Extractor from a client using our SUT tax engine to calculate taxes. When TDFX files are run through ADI and TDFX they are converted to a TWEAC file. It can have the following file extensions: *.txt*, *.out*, *.asc.*

### **TWE TWEAC file**

A TWE TWEAC file is a file generated by the Export Data Tool by a client using our TWE tax engine to calculate their taxes. It can have the following file extensions: *.txt*, *.out*, *.asc*.

#### **TDFX file**

TDFX files are in UFF (Universal File Format) and can have the following file extensions: *.xls*, *.xlsx*, *.csv*, *.txt*. There are four types of TDFX files:

- TDFX0: Provides only tax information. Taxware back-calculates to estimate gross sales.
- TDFX1: Provides only tax and exempt information. Taxware backcalculates to estimate gross sales.
- TDFX2: Provides only tax and gross sales information. Taxware backcalculates to find exemptions.
- TDFX3: This file is only used for Consumer's Use tax. Provides only the sales information.

## <span id="page-7-0"></span>**Filing Period**

The **Filing Period** drop-down menu is always defaulted to the current filing period. From the menu you are able to select other filing periods up to one year prior and after the current filing period.

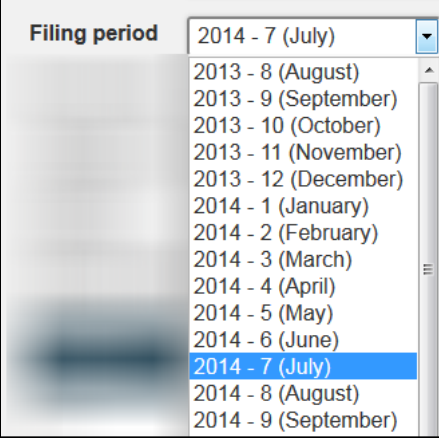

### **Warnings (Production Only)**

• If the selected **Data source** is late for the current filing period, the STS Portal will warn you. It will still accept the file and include LATE in the file naming convention.

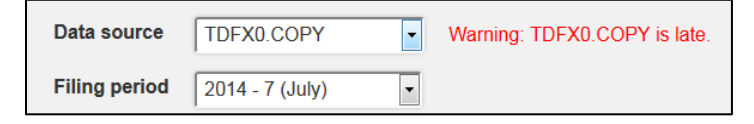

• If the selected **Filing period** is **not** the current filing period, the STS Portal will warn you. It will still accept the file and include LATE in the file naming convention if the selected filing period is earlier than the current filing period.

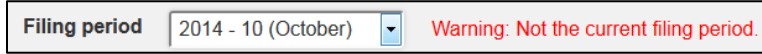

### <span id="page-8-0"></span>**Environment**

Environment Production @ Testing ©

Depending on how Professional Services has your account configured you may encounter the following options:

#### **Testing**

During Implementation, Professional Services will configure your account so that all files are marked as test files.

**Note:** Test files are attributed a **C.** to begin the Taxware File Naming Convention.

#### **Production**

Once implementation is complete, Professional Services may configure your account so that all files are marked as production files.

**Note:** Production files are attributed a **P.** to begin the Taxware File Naming **Convention** 

#### **Testing or Production**

In some cases, Professional Services may configure your account so that you have the option to designate uploaded files for testing or production.

**Note:** You must select an environment to upload a file using the STS Portal.

## <span id="page-9-0"></span>**Submitting a File**

To submit a tax data file using the STS Portal please do the following:

1. Select a **Data source** from the drop-down menu.

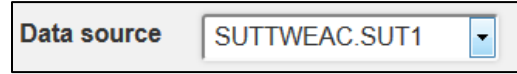

2. Select a **Filing period** from the drop-down menu.

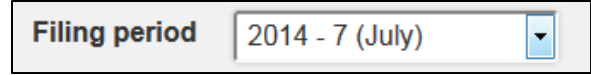

3. Select your **Environment**.

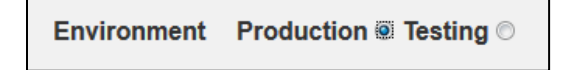

- Browse... 4. Click
- 5. Use Windows Explorer to find and select the tax data file. Your file will appear on screen:

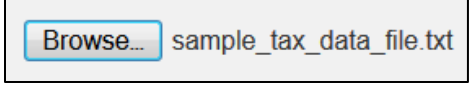

- Submit 6. Click
- 7. View the file in the **Upload History** list.

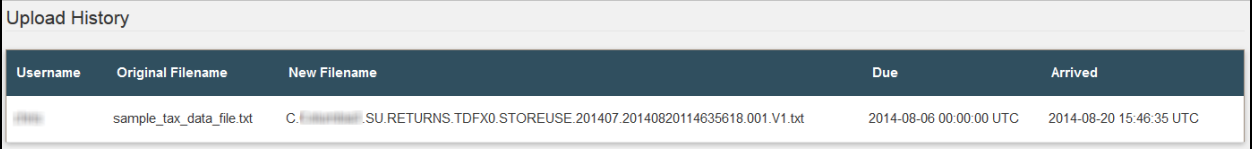

8. If successful, the STS Portal will indicate so:

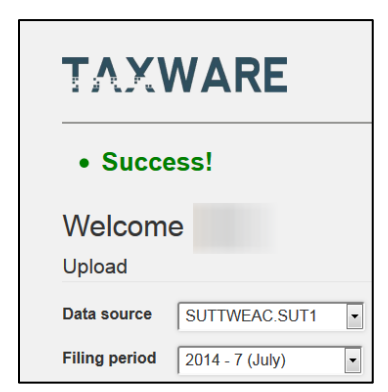

- 9. The STS Portal will also indicate if the upload was unsuccessful for the following reasons:
	- The user did not provide a Data Source.
	- The user did not select an upload Environment.
	- The user did not choose a file to upload.

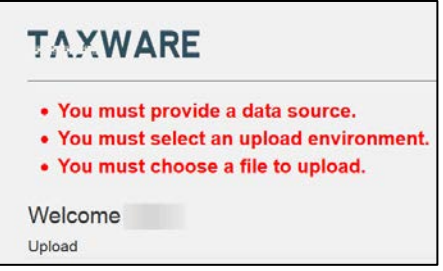

## <span id="page-11-0"></span>**Reports & Returns**

With version 2.0 of the STS Portal, clients will not only be able to upload their tax data files but they will also have access to any Reports and/or Returns that STS provides for them. Reports can be found in the Reports module and any Returns can be found in the Returns module. The functionality for both modules is the same. The module is broken into two categories: **Current** and **Archive**.

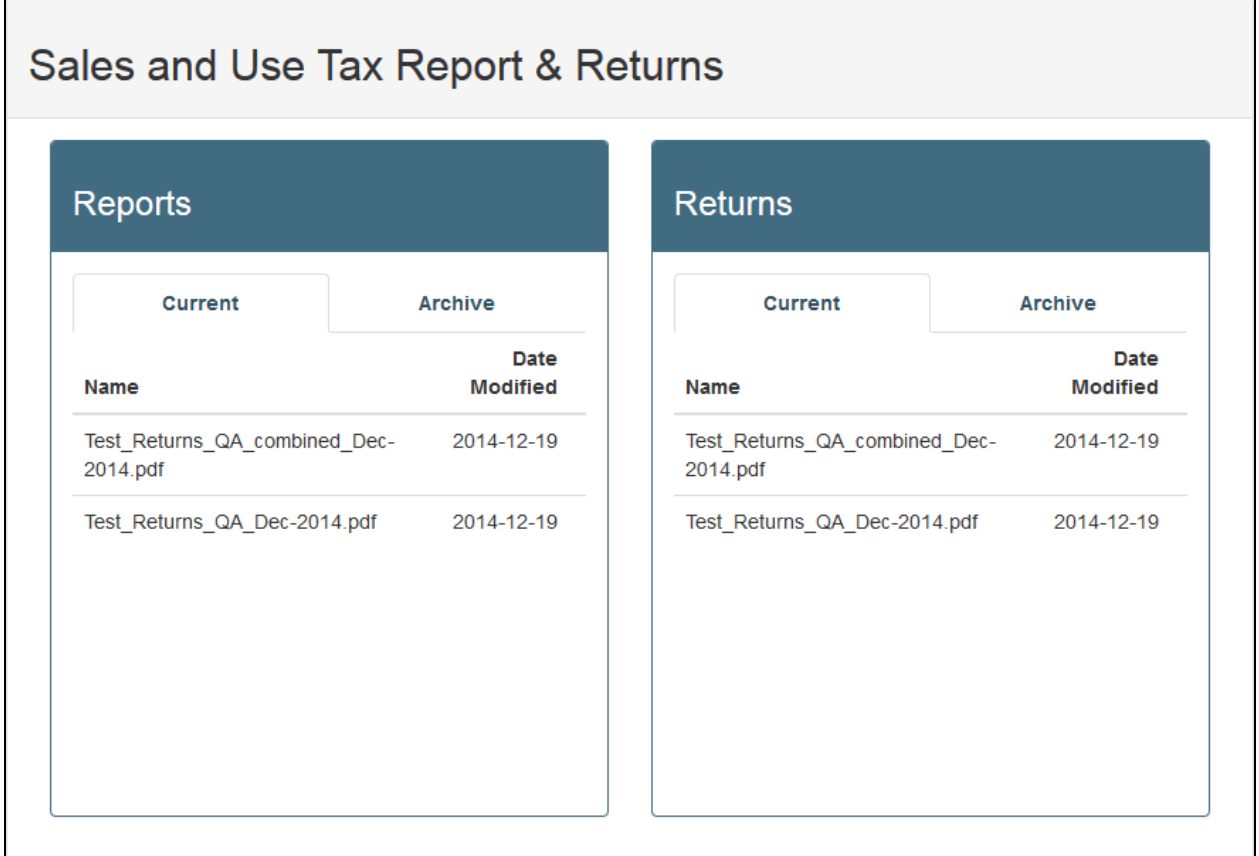

#### **Current**

Under **Current**, will be the Returns and Reports for the current Filing Period. In the screenshot above, the Returns and Reports are listed for the month of December Filing Period. The **Name** of the file and the **Date Modified** will be listed for each file. Click on any filename to view or save that file.

### **Archive**

Under Archive, a user will be able to access the Returns and Reports provided by STS for past months. A folder is established for each month named with the YYYYMM naming convention. Click on the folder name to open:

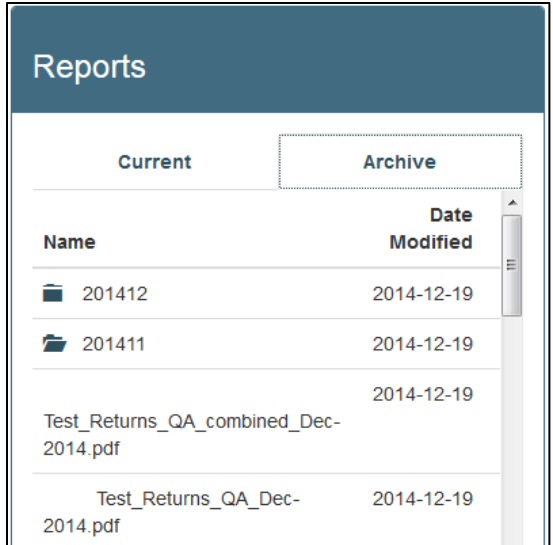

The archived files (Reports or Returns depending on the module you click in) will appear below the folder name. Click on any filename to view or save that file.

## <span id="page-13-0"></span>**Upload History**

The Upload History list will keep track of all the files that have been previously uploaded using this tool.

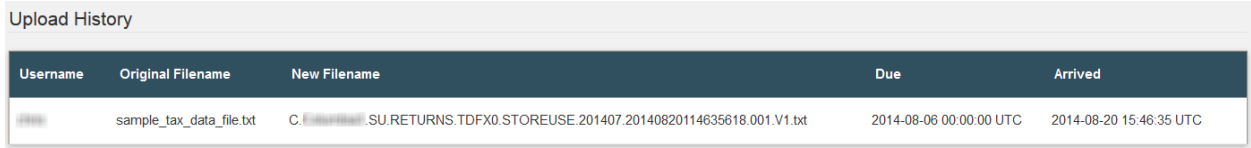

It includes the following information:

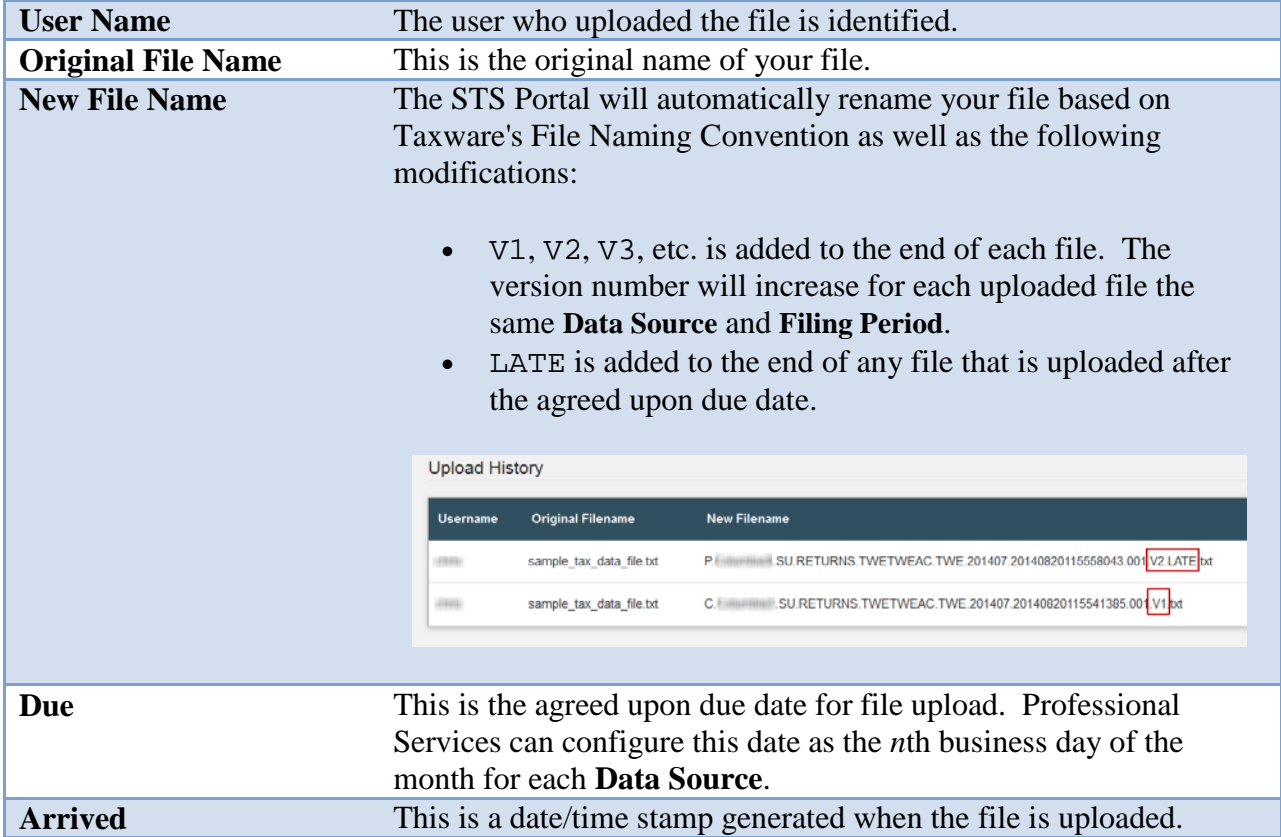

## <span id="page-14-0"></span>**Modifying Accounts**

A link to the **Modify Account** screen can be located at the top-right of the window.

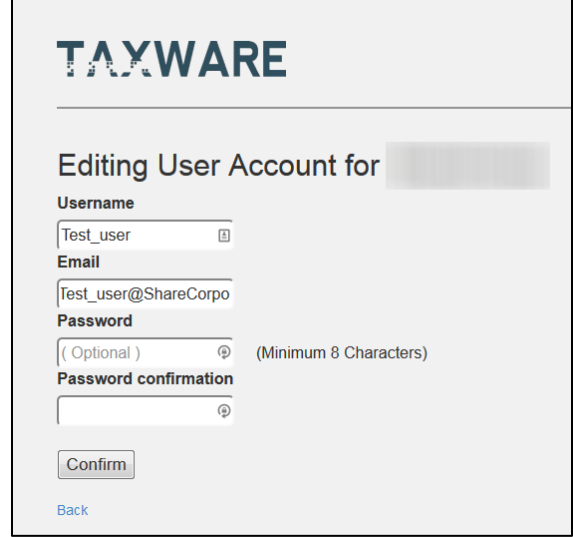

From the Modify Accounts screen, the user can change any of the following the following for their user account and then click  $\boxed{\text{Confirm}}$ .

- User Name
- Email
- Password (Minimum of 8 characters)